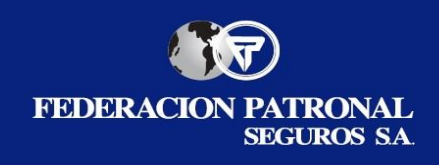

# **RECLAMO DE TERCERO ON-LINE INGRESO PARA P.A.S.**

### Destinatarios: **PRODUCTORES ASESORES DE SEGUROS DE F.P.S. S.A.**

A continuación, detallaremos las principales cuestiones que deberán tener en cuenta para el ingreso de reclamos de terceros en la plataforma On-line.

Para dar inicio al procedimiento de ingreso es válido aclarar que deberán contar con la información relevante del hecho tal como los datos de nuestro asegurado y fecha del siniestro, además de toda la documentación del reclamo en formato digital por separado.

### Paso 1 - Vía de Ingreso: [www.fedpat.com.ar](http://www.fedpat.com.ar/) o SELF PAS

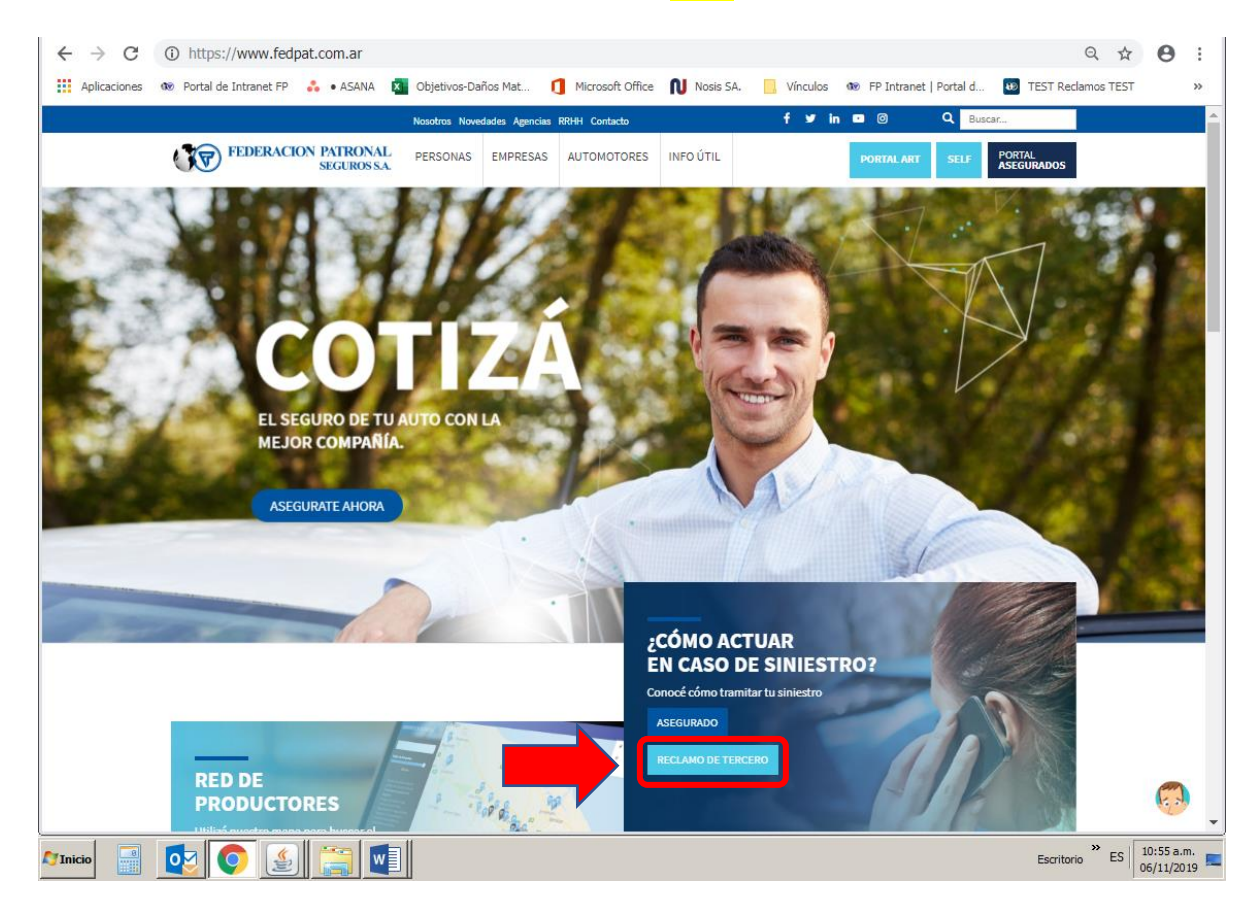

Desde la **web:** 

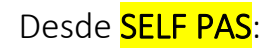

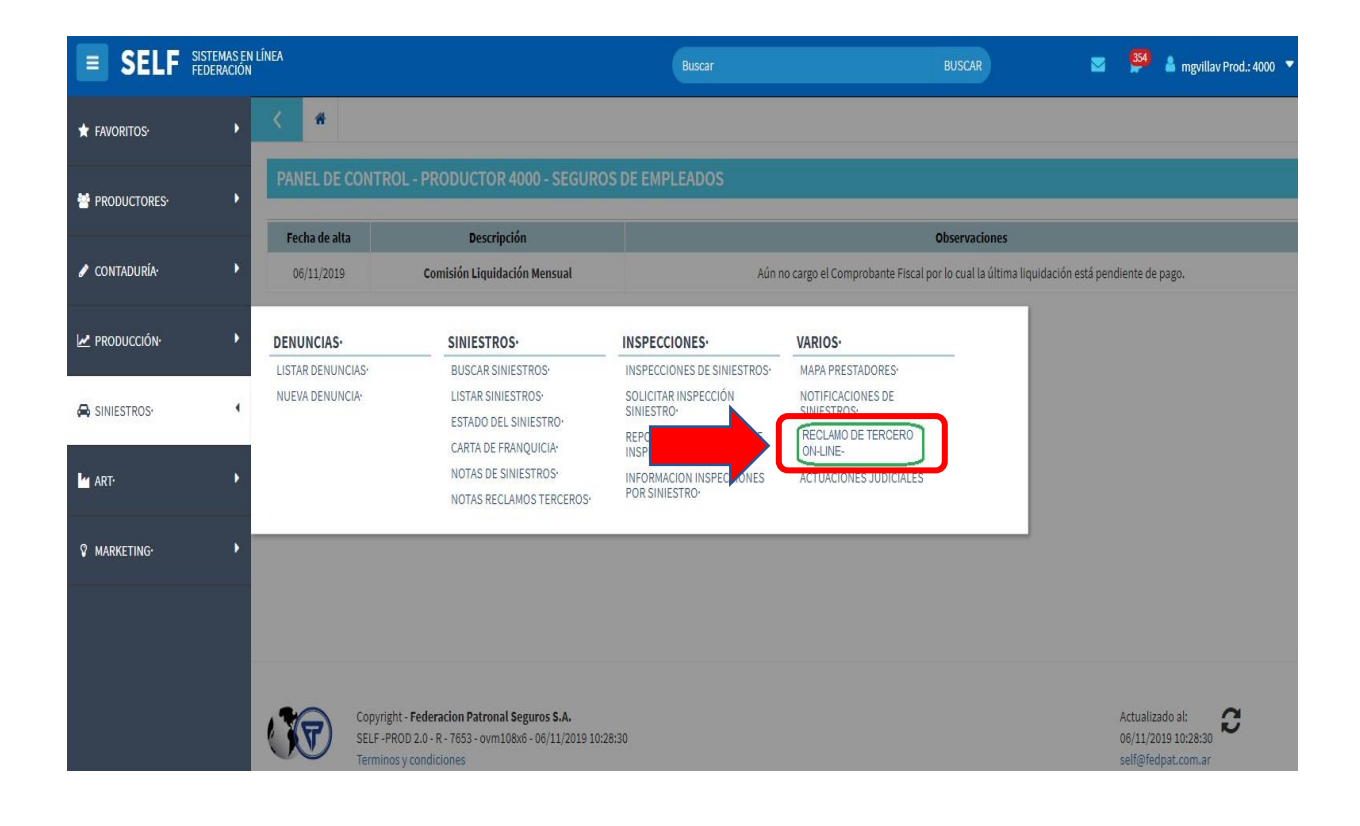

## Paso 2 - Registrate por primera vez

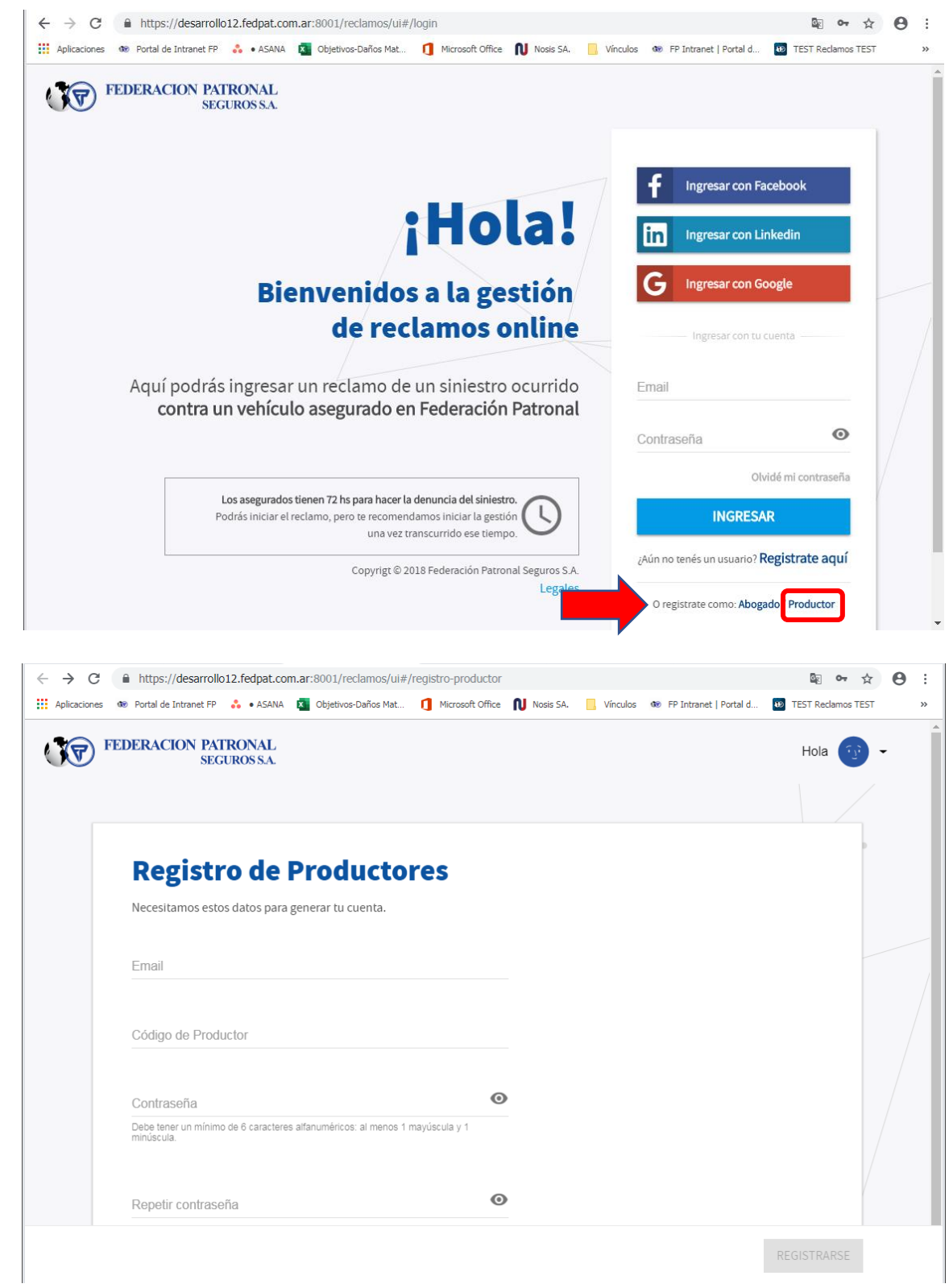

Aclaración: El EMAIL que deben ingresar al momento de registrarse, es el que se encuentra en tu legajo de registro dentro de la CIA. El mismo lo podes verificar ingresando al SELF PRODUCTORES - MODIFICAR DATOS o bien en PERFIL SOCIAL:

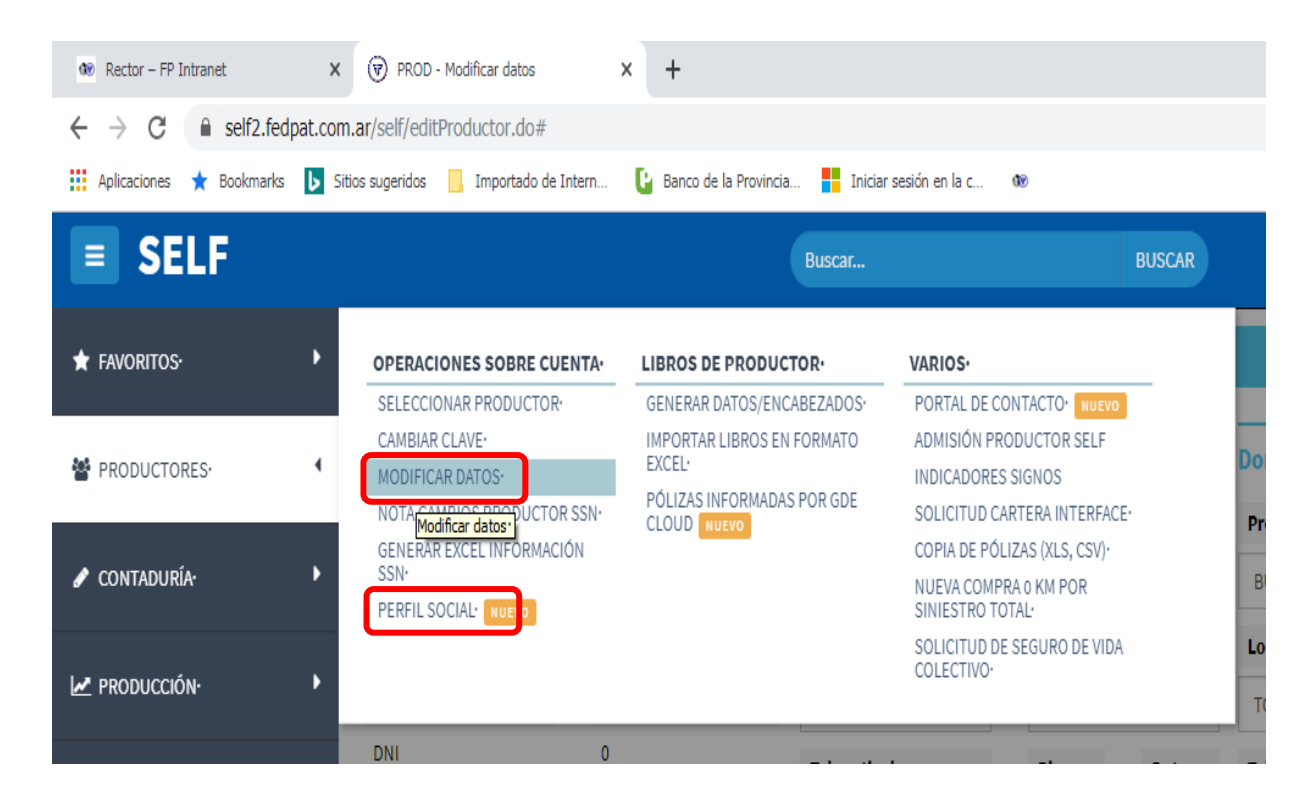

Una vez que completes tus datos, llegará al mismo e-mail un mensaje de REGISTRO DE NUEVO USUARIO, el cual te indicará y guiará para que accedas a la siguiente pantalla a los fines de poder ACTIVAR LA CUENTA DE PRODUCTOR, en el cual nuevamente deberás ingresar tu número de PAS.

Recordatorio: SOLO CUENTAS CON 1 HORA PARA ACTIVAR LA CUENTA.!!! Dicho tiempo empieza a correr a partir del momento que recibes el correo. Pasado dicho tiempo deberás repetir el proceso.

En las siguientes pantallas encontrarás la manera ilustrativa de lo mencionado anteriormente.

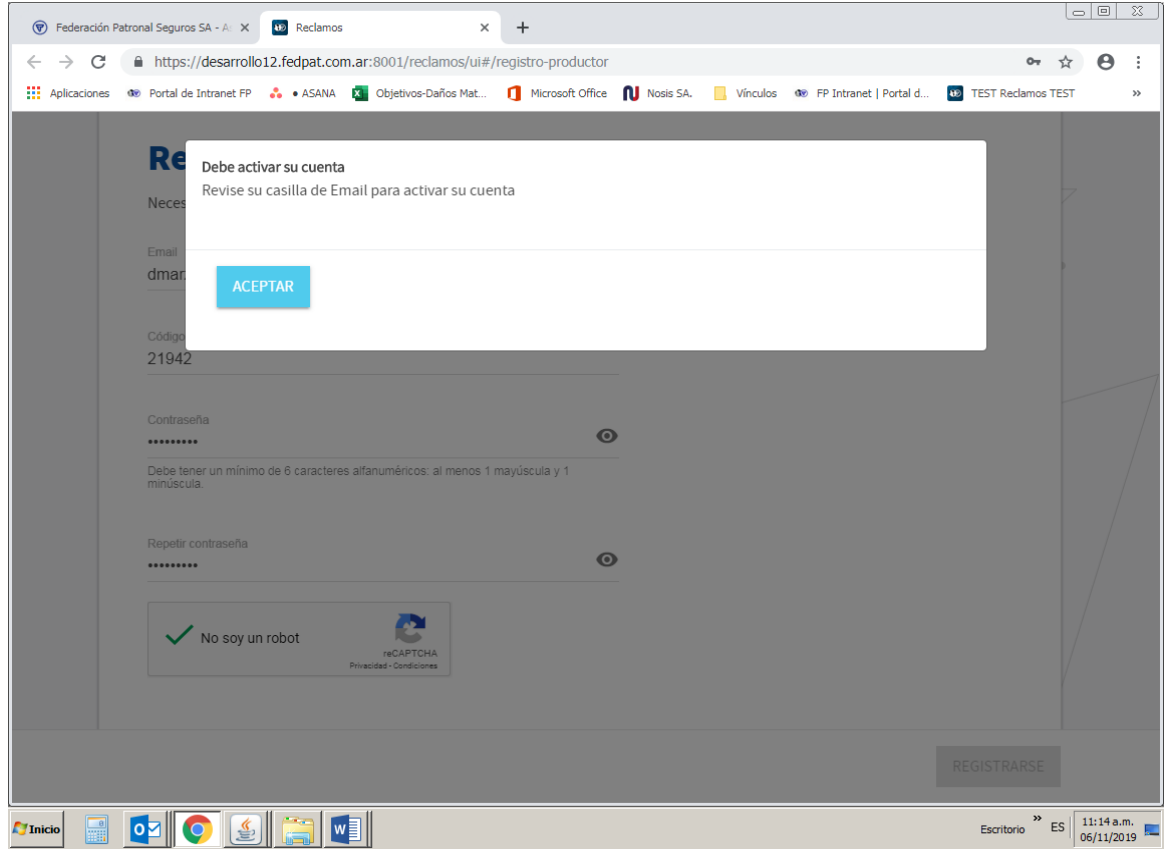

En esta instancia se recibe el email en tu casilla de correo y desde dicho correo deberás hacer clic en el botón o en el link que están en el cuerpo del email, lo cual te llevará a la siguiente pantalla:

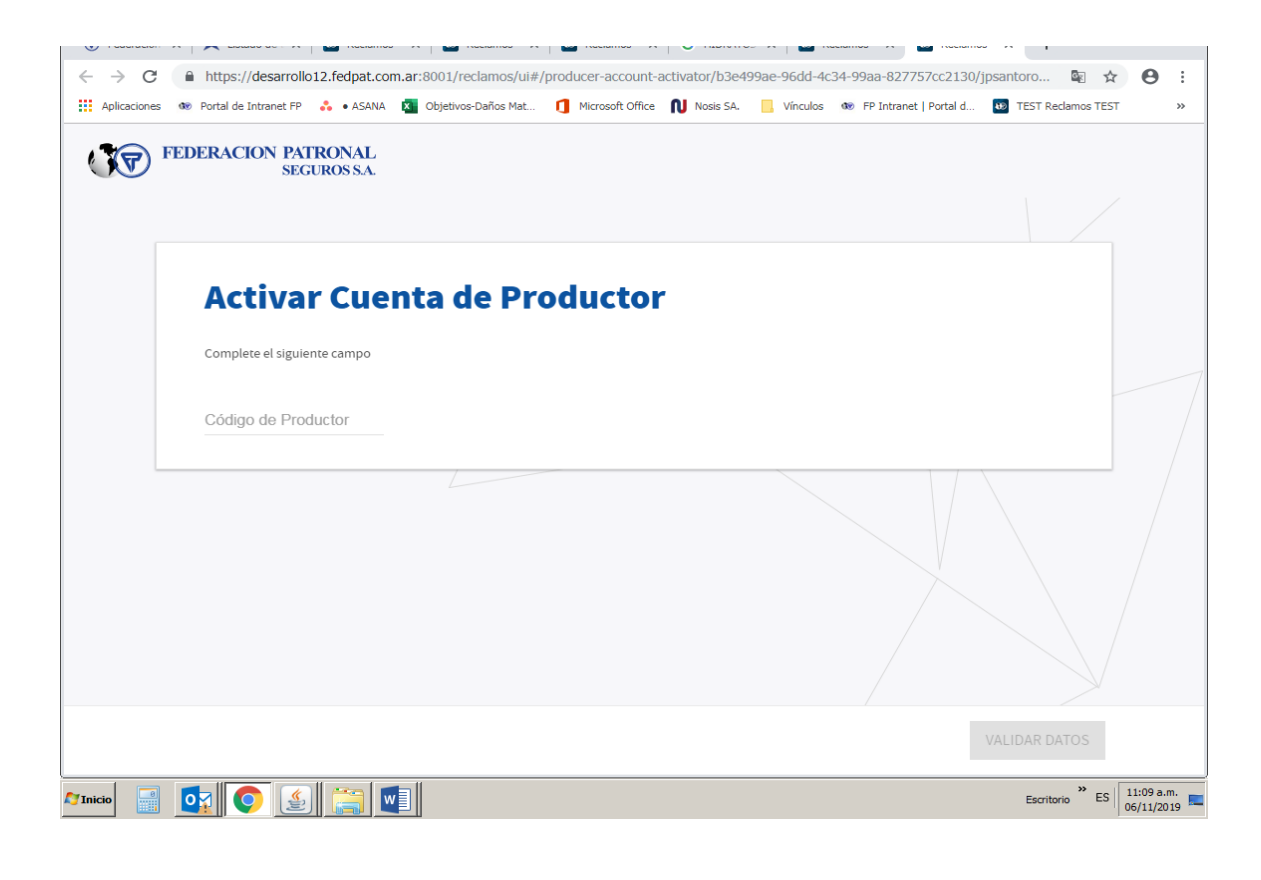

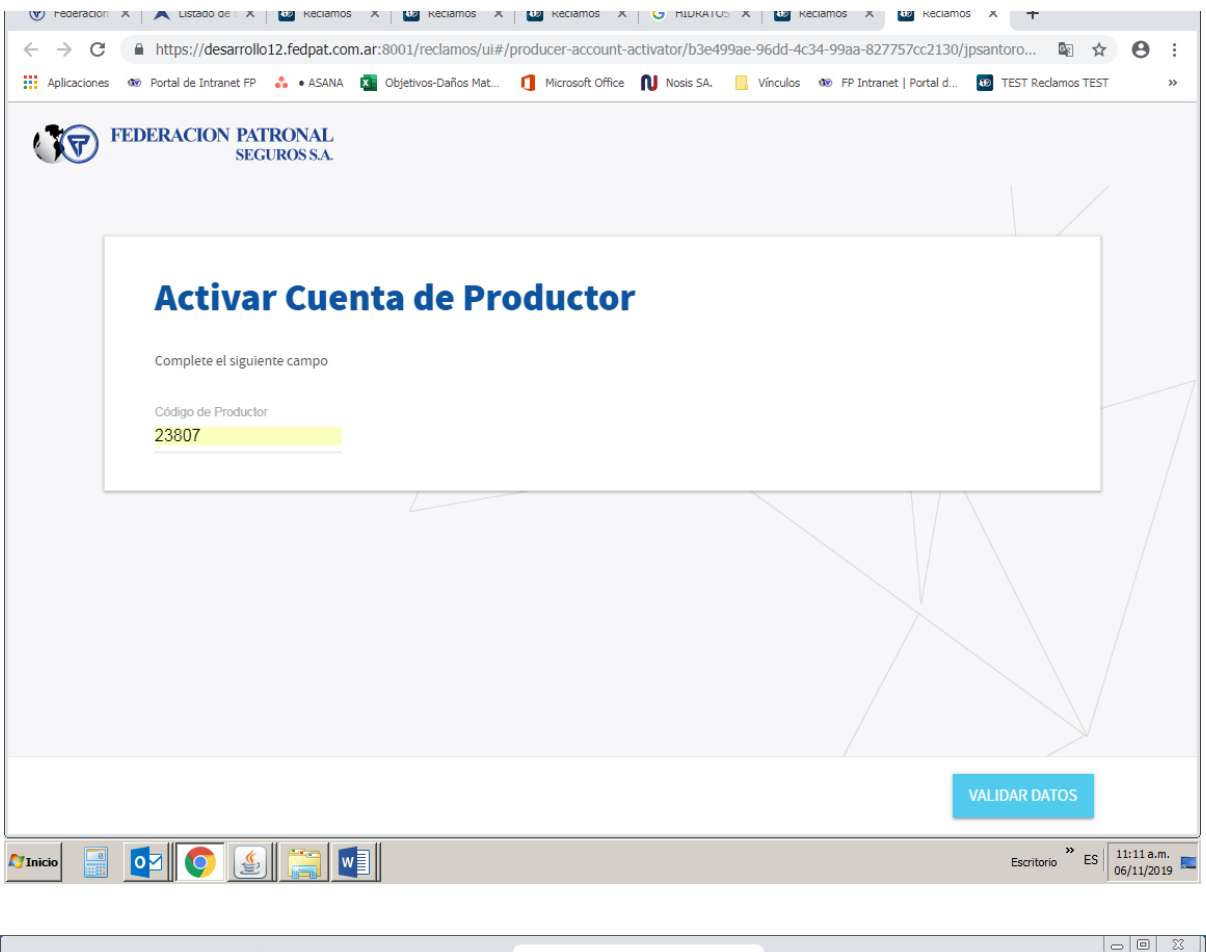

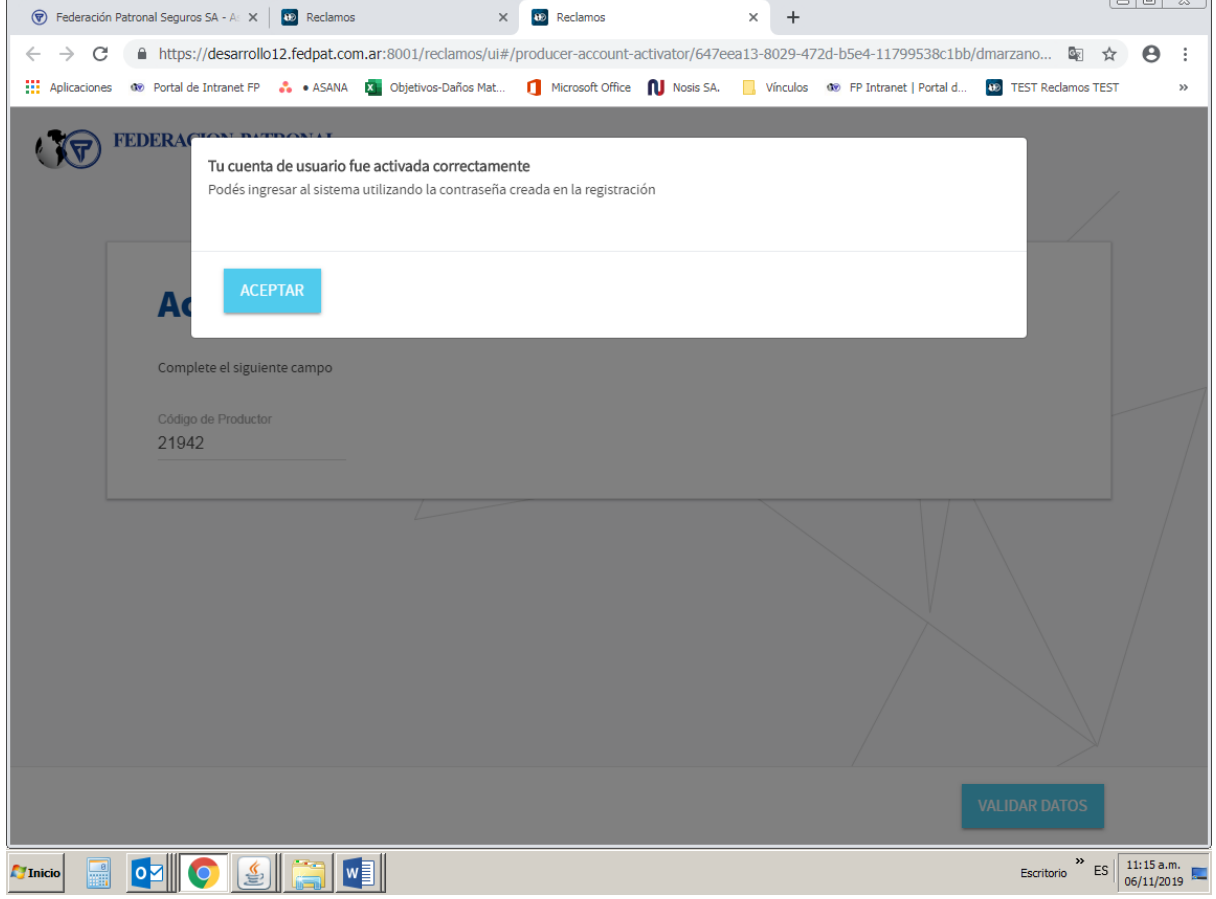

Una vez terminado dicho proceso, deberás completar e-mail y contraseña en la siguiente pantalla para poder ingresar a la plataforma de ingreso de reclamos on-line exclusiva para productores de F.P.S. S.A.:

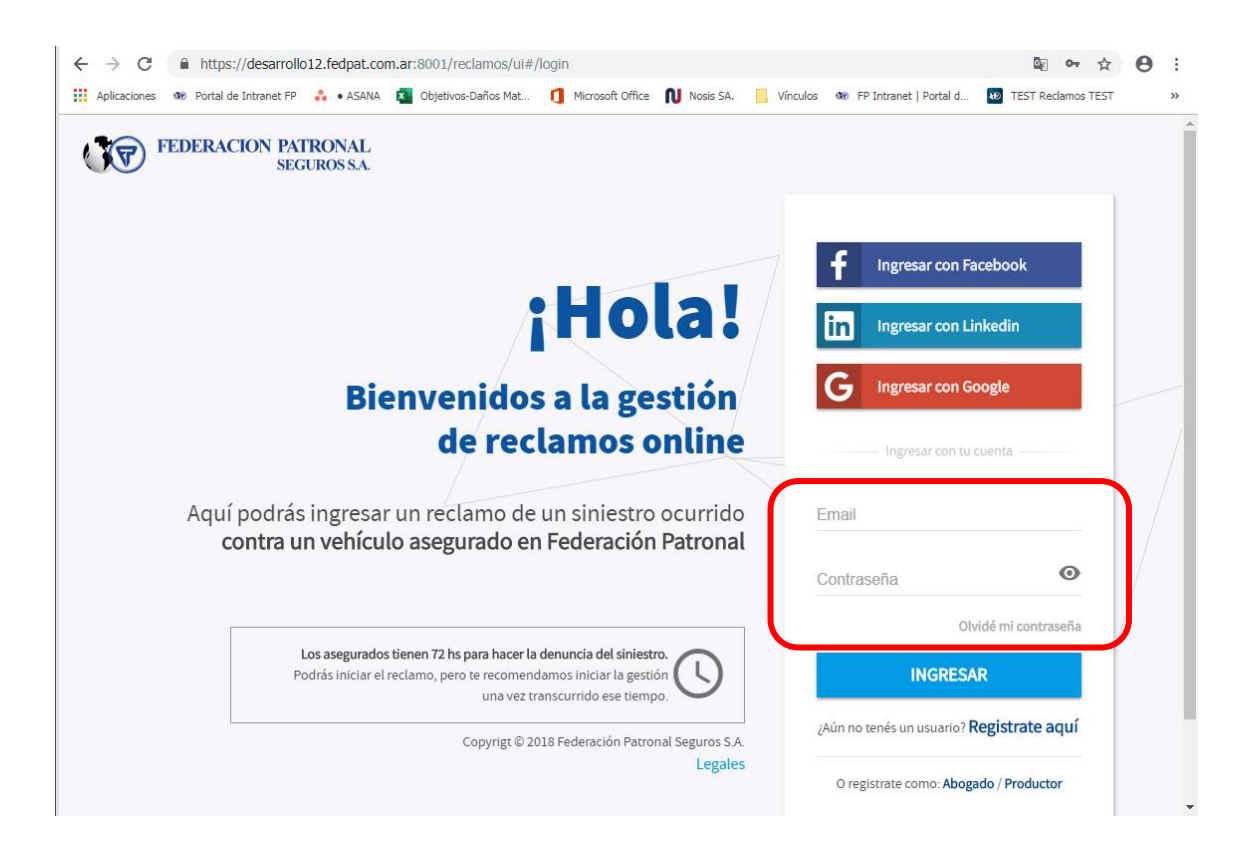

## Paso 3 – Ingreso de Reclamo y carga de documentación

LISTO! Ya estas adentro de la plataforma y podrás ingresar tus reclamos. Para cargar el mismo te encontraras con las siguientes pantallas:

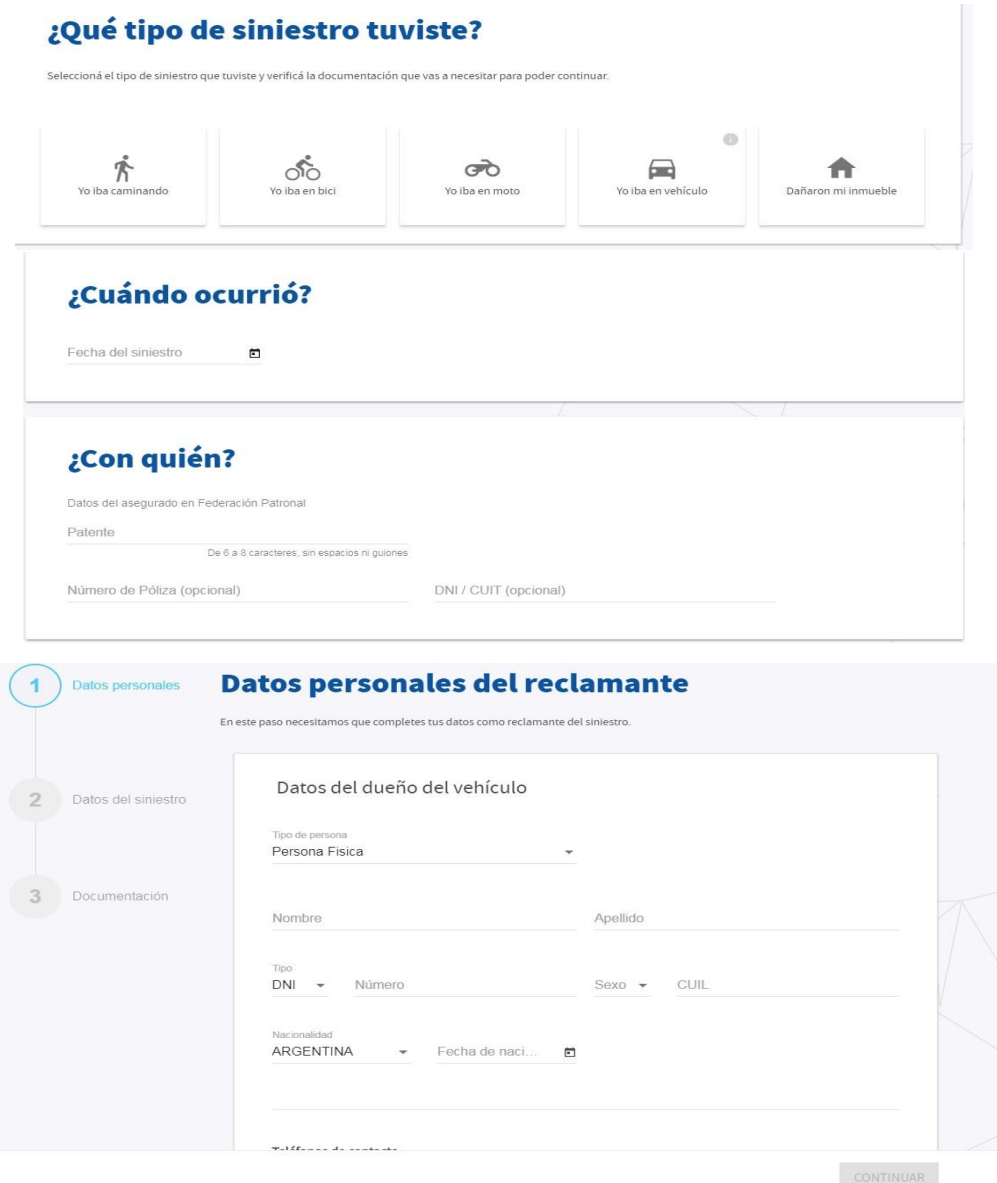

#### ¡IMPORTANTE!

En la carga de datos deberás prestar especial atención a lo siguiente:

- **•** En DATOS PERSONALES del reclamante deben ser los datos del tercero damnificado.
- **•** En LOCALIDAD, TELEFONO Y CELULAR del tercero RECLAMANTE deberán colocar los propios de cada PRODUCTOR a fin de tomar contacto para la resolución.

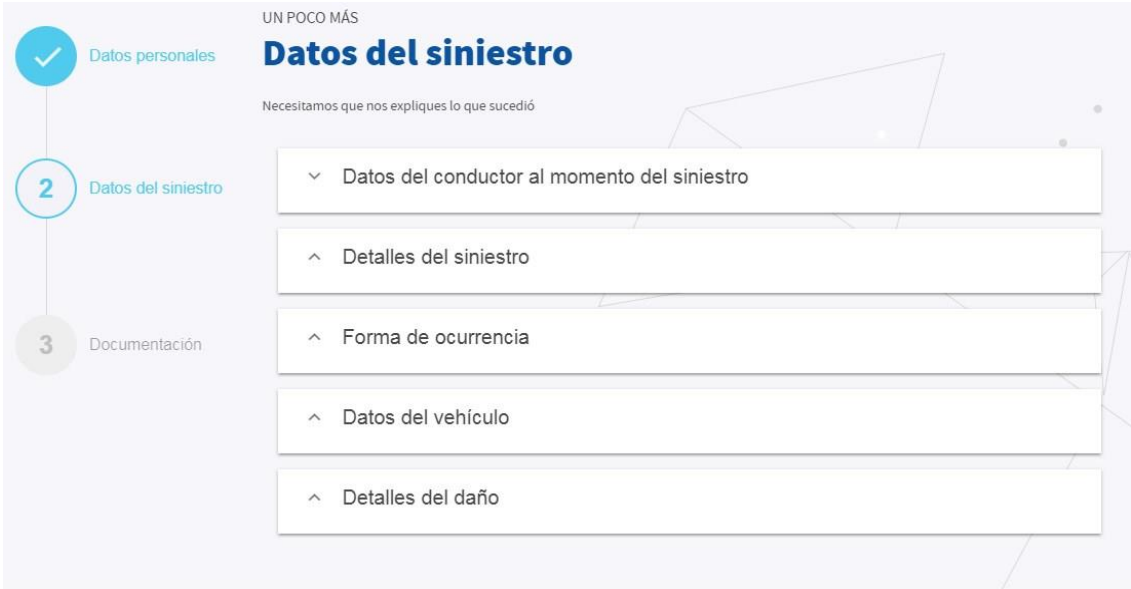

CONTINUAR

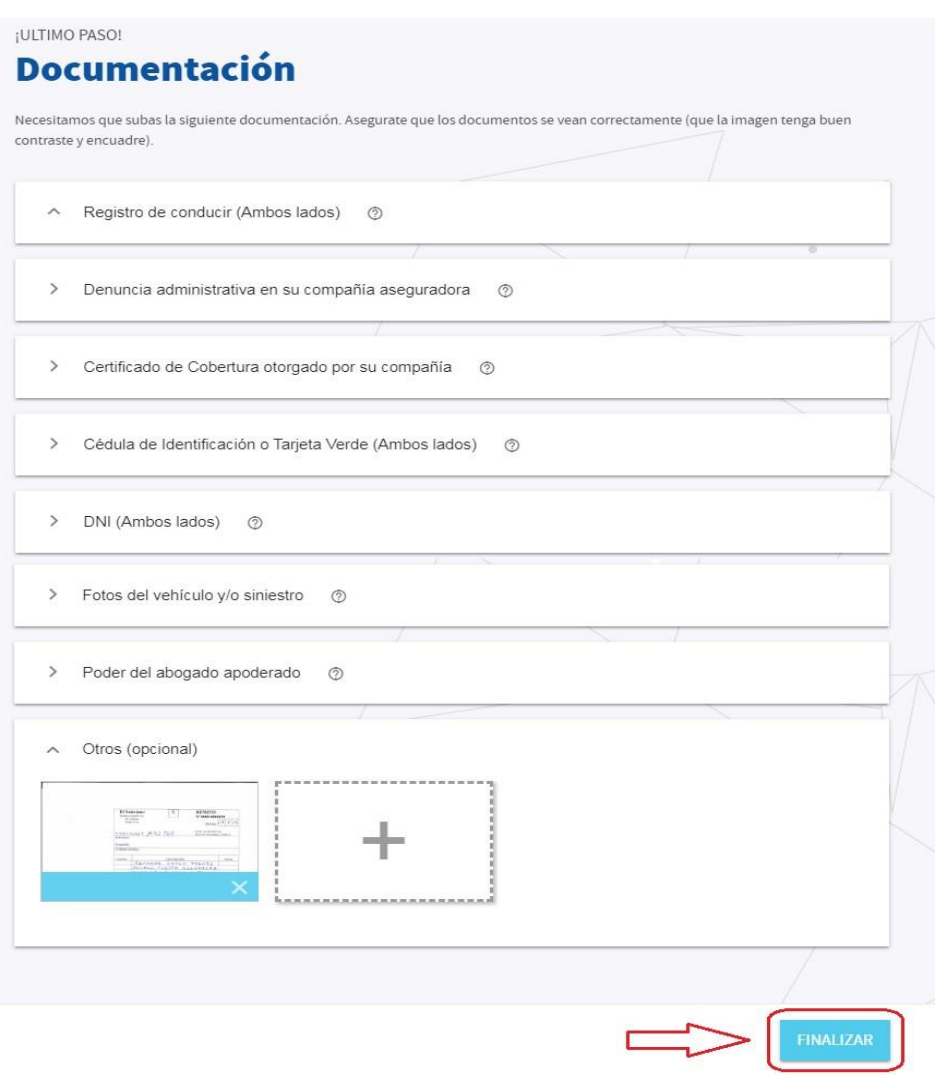

- La constancia de CBU puede ser subida en "otros" (para pagos por transferencias).
- Se deberán completar TODOS los apartados con documentación para poder Finalizar.

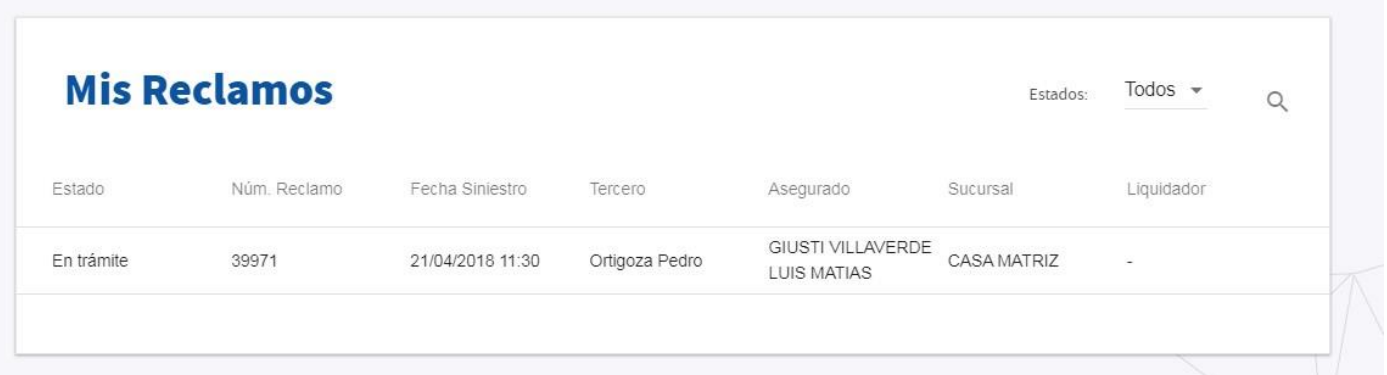

• En la bandeja de entrada vas a encontrar todos los reclamos ingresados, pudiendo filtrar por estado entre:

- En trámite: Aquellos reclamos ingresados que aún no se encuentran resueltos por la compañía.
- Resueltos: Contempla los reclamos ingresados y ya resueltos por la compañía, pero que aún no se encuentran cerrados.
- Cerrados: Todos los reclamos ya cerrados, ya sea porque fueron rechazados por algún motivo o pagados.

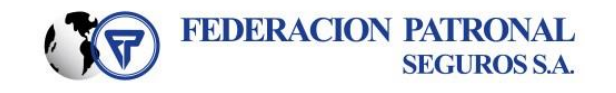

 Siniestros Automotores Reclamos de Terceros